## **MS OFFICE POWERPOINT**

PowerPoint; hareketli metin, resim, grafik veya tablolar gibi nesneler içeren, slaytları hazırlayarak sunu oluşturmamızı sağlayan bir programdır. PowerPoint 2007'de kullanıcı ara yüzü tamamen değişmiştir. Eski versiyonlarından çok farklı yeni bir ara yüz sunmuştur. Menüler ve araç çubuklarının yerine şerit'ler gelmiştir.

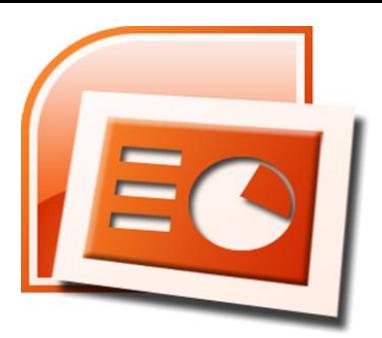

**Powerpoint 2007 Logosu**

\*Powerpoint'te açılan bir dosyaya **sunum**, sunumun içindeki her bir sayfaya **slayt** denir.

PowerPoint 2007'de öğrendiğimiz sekmeler şu şekildedir:

**1. Giriş:** Pano işlemleri, slayt işlemlerinin (slayt ekleme, slayt düzeni değiştirme, slayt silme gibi işlemler) yazı tipi biçimlendirmelerinin, paragraf ayarlarının yapıldığı sekmedir.

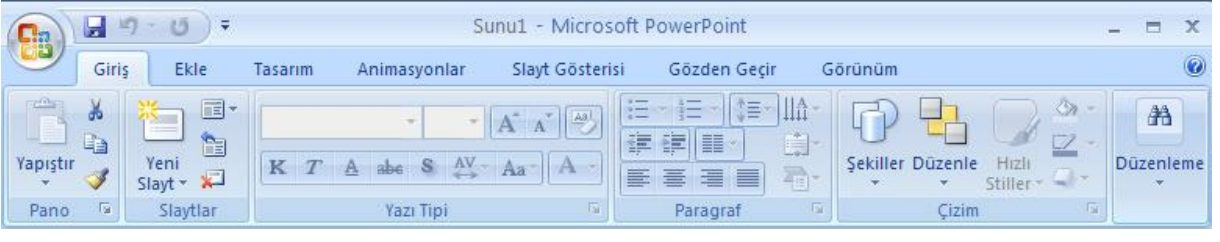

**2. Ekle:** Bir sunuya; tablo, resim, şekil, diyagram, grafik, metin kutusu, ses, köprü, üst ve alt bilgi gibi nesneleri eklemek için kullanılan sekmedir.

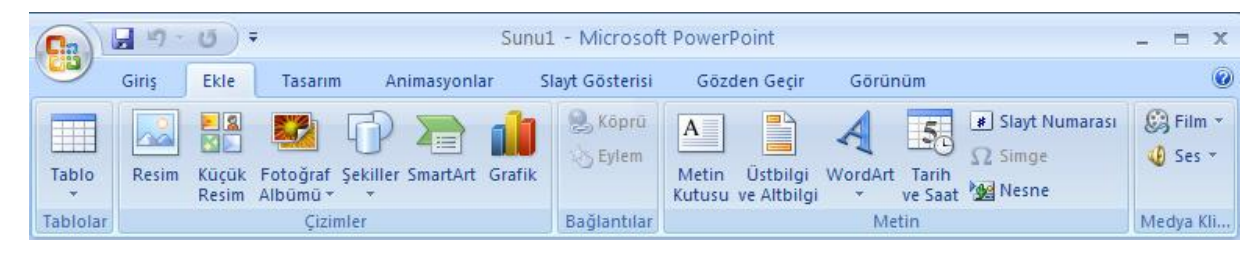

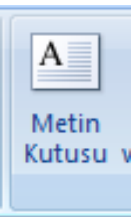

Metin kutusu; bir slayt eklendiği zaman varsayılan olarak metin kutuları da eklenir. Ancak istenirse daha fazla metin kutusu eklenebilir.

> **Yazılar sadece metin kutularının içine yazılabilir. Resimler metin kutularının içine eklenemez.**

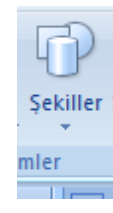

Şekiller; Dikkat çekmek istediğiniz yazıları otomatik şekiller ekleyerek içlerine yazabilirsiniz.

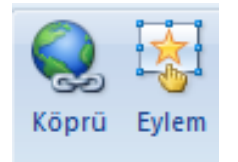

Köprü ve eylem düğmeleri; slaytların içeriğinde yer alan herhangi bir metne veya nesneye gösteri ekranındayken tıklandığında bilgisayarınızda var olan dosyanın açılması, bir web sitesine bağlanması veya sunudaki başka bir slayda gidilmesi sağlanabilir.

**3. Tasarım:** Slaytlara; tema, yazı tipi, renk şeması veya arka plan stilleri vermek ve sayfa ayarlarını değiştirmek için kullanılan sekmedir. Bunlar slaytları görsel olarak zenginleştirmek için yapılan işlemlerdir.

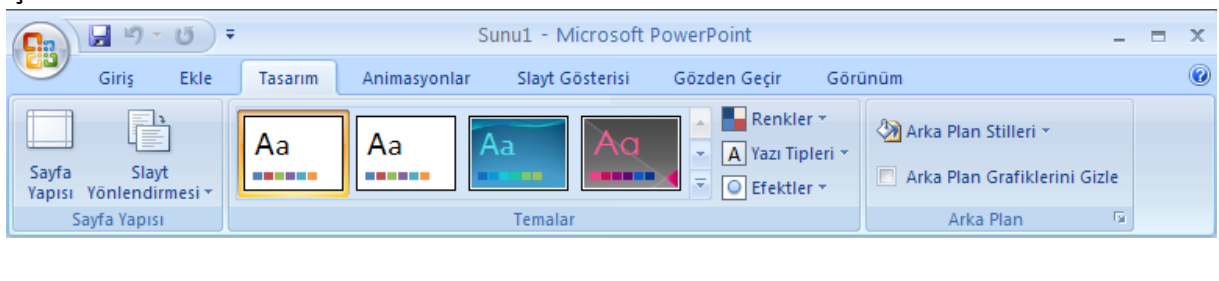

**4. Animasyonlar:** Slayt geçiş efektleri, otomatik geçiş, özel animasyonları ayarlamak için kullanılan sekmedir.

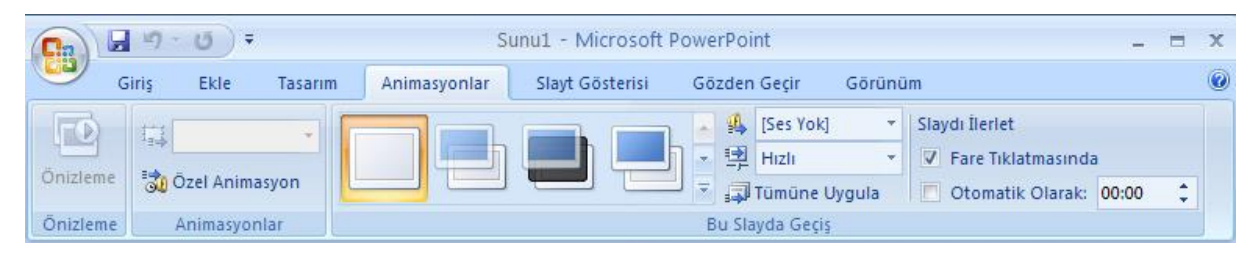

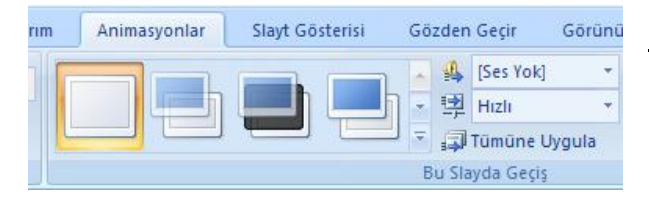

Slayt geçişleri; Slayt gösterisi görünümündeyken, bir slayt ekrana gelirken ve diğer slayda geçerken slaytlar arasına geçiş efektleri vermeyi sağlar.

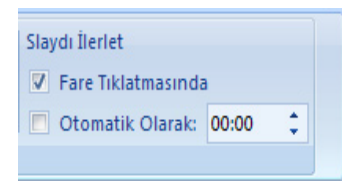

Otomatik geçiş; Slaytların otomatik olarak ekrana gelmesini istiyorsanız Animasyonlar sekmesinin Bu Slayda Geçiş grubundan Slaydı İlerlet alanından Otomatik Olarak kutucuğuna istenilen süre girilebilir. Böylece gösteri esnasında belirtilen süre geçtikten sonra bir sonraki slayda geçiş yapılır.

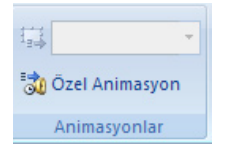

Özel animasyon; Slaytların içeriğinde yer alan metin veya nesnelere animasyon vererek slayt gösterisi esnasında hazırladığınız sunuyu hareketli bir şekilde sunabilirsiniz. Özel animasyon sayesinde nesnelerin ekrana gelme sıralarını değiştirebiliriz.

Hazırlanan sunumu tam ekran görüntülemek için **F5** kısa yol tuşunu kullanabilirsiniz.

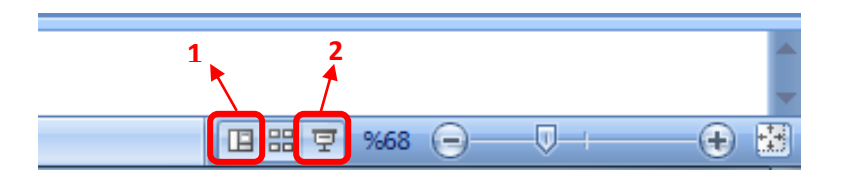

- **1.** Sol taraftaki slaytlar bölümü kapatılırsa **1 numaralı** "Normal" tuşuna basılarak geri getirilebilir.
- **2.** Geçerli(seçili) olan slayttan itibaren tam ekran yapabilmek için **2 numaralı** "Slayt Gösterisi" tuşuna basılabilir.

## **Sunum yaparken dikkat etmemiz gerekenler:**

- 1. Konuya uygun görseller kullanmak
- 2. En fazla 9 satır kuralına uymak
- 3. Yan yana cümleler yerine alt alta madde işaretleri ile yazılmış cümleler kullanmak
- 4. Önemli kelimelerin altı çizilerek, kalın yapılarak ya da farklı renkte yazılarak dikkat çekmek
- 5. Önemli cümleleri vurgulamak için çerçeve-otomatik şekil kullanmak
- 6. Her slaytta konuya uygun başlık kullanmak
- 7. Her slaytta resim-metin ve boşlukları eşit oranda dağıtmak